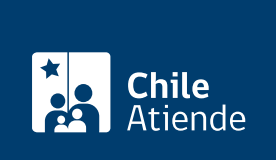

Información proporcionada por Poder Judicial

# Consulta de estado de causas

Última actualización: 09 abril, 2020

## Descripción

Permite acceder a información de una causa que figura en el registro del Poder Judicial.

El sistema en línea tiene dos opciones de búsqueda:

- Mis causas de Oficina Judicial Virtual , para el que debe tener [ClaveÚnica entregada por el Servicio](fichas/11331-clave-unica) [de Registro Civil e Identificación \(SRCeI\)](fichas/11331-clave-unica). El usuario o la usuaria puede revisar de manera personalizada las causas que se encuentran asociadas a su RUN, sin necesidad de buscarlas una a una.
- Consulta unificada de causas : el usuario o la usuaria podrá acceder a revisar tanto sus causas como otras que desee consultar y no sean reservadas. Esta consulta no requiere contar con datos de autenticación, excepto para las causas de familia.

El trámite se puede realizar durante todo el año en el sitio web del Poder Judicial y en el tribunal correspondiente .

### **Detalles**

- Ambos tipos de consultas sirven para revisar causas de Corte Suprema, Corte de Apelaciones, Juzgados con competencia laboral, cobranza, civil y penal.
- En caso de una causa en los juzgados de familia , debe tener [ClaveÚnica](fichas/11331-clave-unica), y acceder a la sección "mis causas" de la Oficina Judicial Virtual.

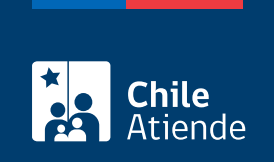

### ¿A quién está dirigido?

Todas las personas que deseen consultar el estado de tramitación de juicios.

### ¿Qué necesito para hacer el trámite?

Para la consulta unificada de causas, se requieren los siguientes datos:

- Identificación de la causa ROL, RIT o RUC.
- Tribunal.
- Nombre de alguno de los litigantes.
- Fecha.
- RUT (en caso de persona jurídica).

Para consultar a través de la Oficina Judicial Virtual se debe tener la [ClaveÚnica del Servicio de Registro](fichas/11331-clave-unica) [Civil e Identificación \(SRCeI\).](fichas/11331-clave-unica)

### ¿Cuál es el costo del trámite?

No tiene costo.

¿Cómo y dónde hago el trámite?

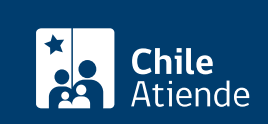

#### 1. Haga clic en "ir al trámite en línea".

- 2. Una vez en el sitio web de la institución, si desea ingresar con ClaveÚnica:
	- Seleccione "todos los servicios", y haga clic en "ClaveÚnica" .
	- Escriba su RUN y ClaveÚnica, y haga clic en "autenticar". Si no la tiene, revise [cómo obtener la](fichas/11331-clave-unica) [ClaveÚnica.](fichas/11331-clave-unica)
	- Haga clic en "mis causas". Al acceder al menú, se abrirá una pantalla con siete pestañas: Corte Suprema, Corte Apelaciones, civil, laboral, penal, cobranza y familia. Luego de seleccionar una de estas competencias, automáticamente se visualizarán las causas asociadas al RUT del usuario o de la usuaria que estén en tramitación. Utilice el filtro de estado para visualizar causas que no estén en tramitación.
- 3. Si no posee ClaveÚnica:
	- o Seleccione "otros servicios", haga clic en "consulta de causas", y seleccione "consulta unificada".
	- Podrá hacer la búsqueda por RIT, nombre, fecha o por RUT de persona jurídica. Complete los datos requeridos, y haga clic en "buscar".
- 4. Como resultado del trámite, habrá accedido a la información asociada a una causa.

Importante : para asesoría en uso de la Oficina Judicial Virtual, puede comunicarse al call center +56 2 2497 7040. Horario de atención: de lunes a viernes, de 8:00 a 17:00 horas. Revise las [preguntas frecuentes](https://oficinajudicialvirtual.pjud.cl/home/FAQ.php) [de la Oficina Judicial Virtual.](https://oficinajudicialvirtual.pjud.cl/home/FAQ.php)

### En oficina:

- 1. Reúna los antecedentes requeridos.
- 2. Diríjase al [tribunal correspondiente](http://www.pjud.cl/tribunales-del-pais). Horario de atención: de lunes a viernes, de 8:00 a 14:00 horas.
- 3. Explique el motivo de su visita: consultar el estado de una causa.
- 4. Entregue los antecedentes requeridos.
- 5. Como resultado del trámite, obtendrá inmediatamente la información acerca del estado de una causa.

#### Link de trámite en línea:

<https://test.chileatiende.cl/fichas/10087-consulta-de-estado-de-causas>